# **PROCEDURE**

1. In the Vendors Folder, open the Vendor form.

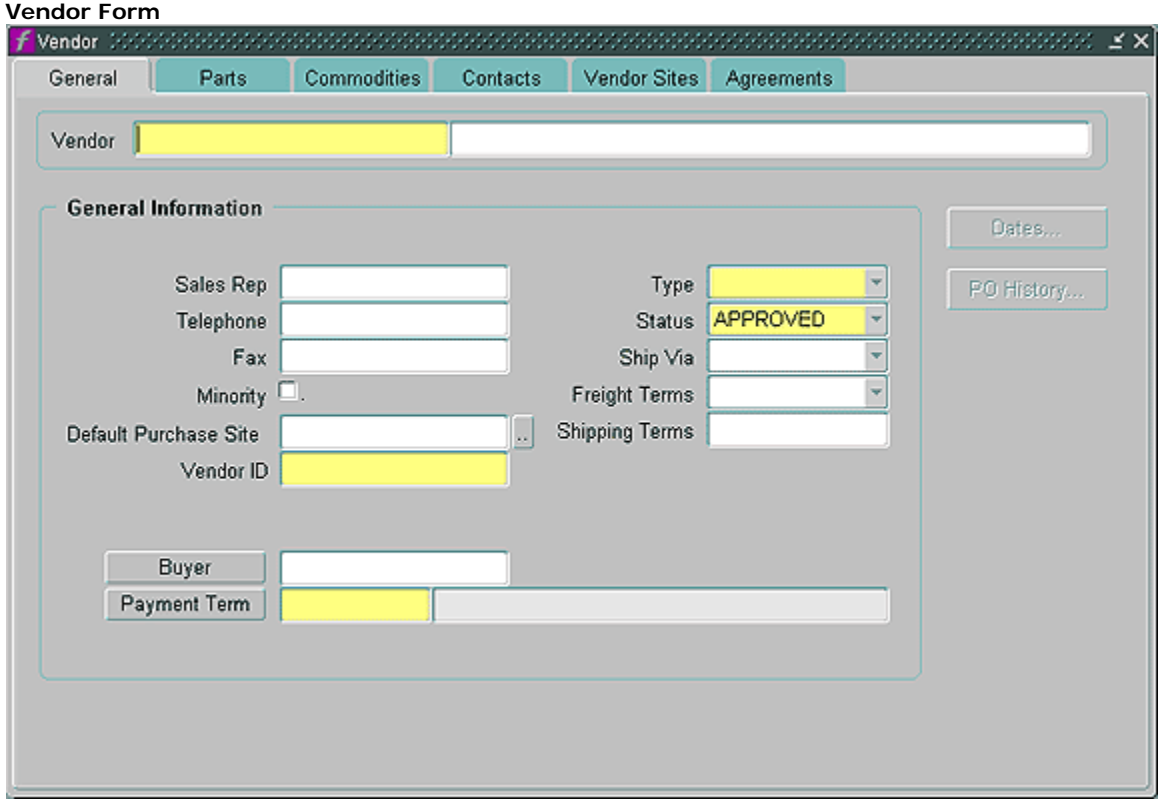

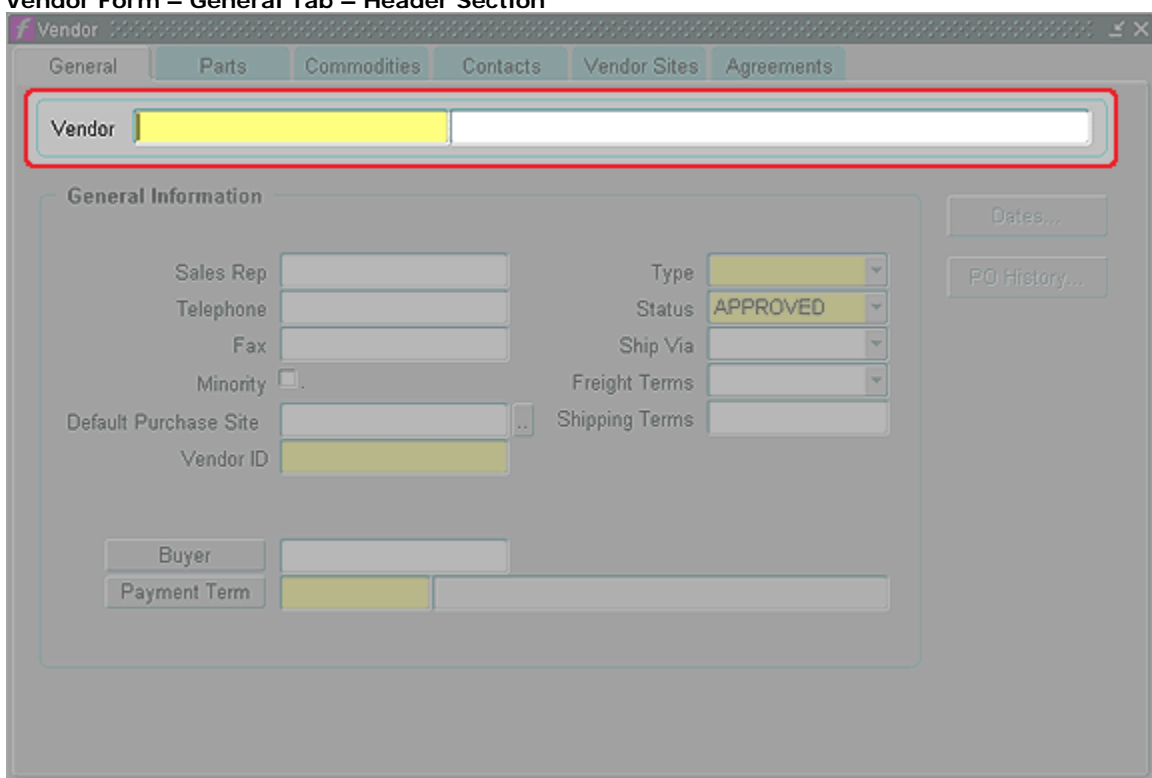

# **Vendor Form – General Tab – Header Section**

- 2. In the Header Section, complete the following;
	- a. **Vendor** (required) Type the Vendor EID.
	- b. **Vendor Name**  (required) Type the Vendor Name (field is unlabeled).

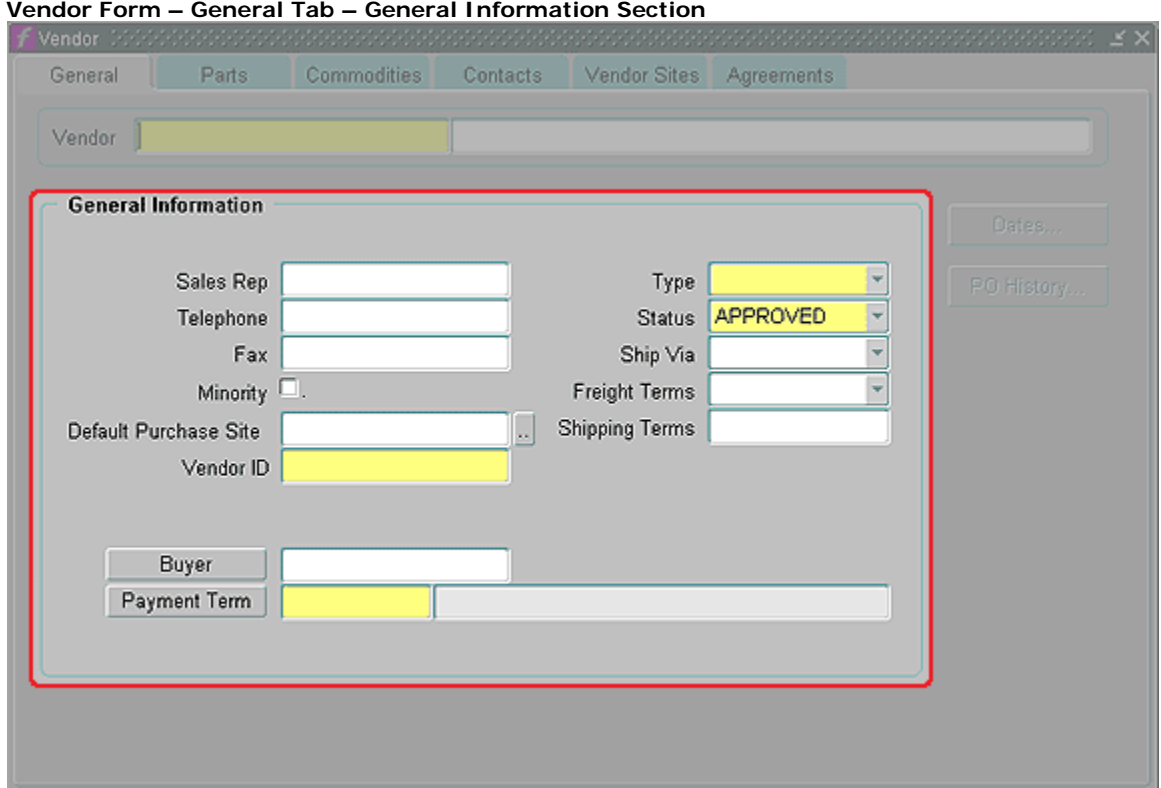

- 3. In the General Information Section, complete the following: **NOTE**: After entering the Vendor Name, skip the next several fields by clicking in the Vendor ID field. Otherwise tab through the following fields:
	- a. **Sales Rep** (not used)
		- 1. Tabbing from this field will open the Additional Sales Detail form. You must tab past all three Additional Sales Detail fields to close the form. None of these fields are used.
	- b. **Telephone** (not used)
	- c. **Fax** (not used)
	- d. **Minority Checkbox** (not used)
	- e. **Default Purchase Site** (not used)
	- f. **Vendor ID** Type UT\_LOAD
	- g. **Buyer** (not used)
	- h. **Payment Term** Type NET30; clicking Ctrl+L will also populate the field with NET30.
	- i. **Type** Type SUPPLIER or select from pull-down list.
	- j. **Status** Type APPROVED or select from pull-down list.
	- k. **Ship Via** (not used)
	- l. **Freight Terms** (not used)
	- m. **Shipping Terms**  (not used)

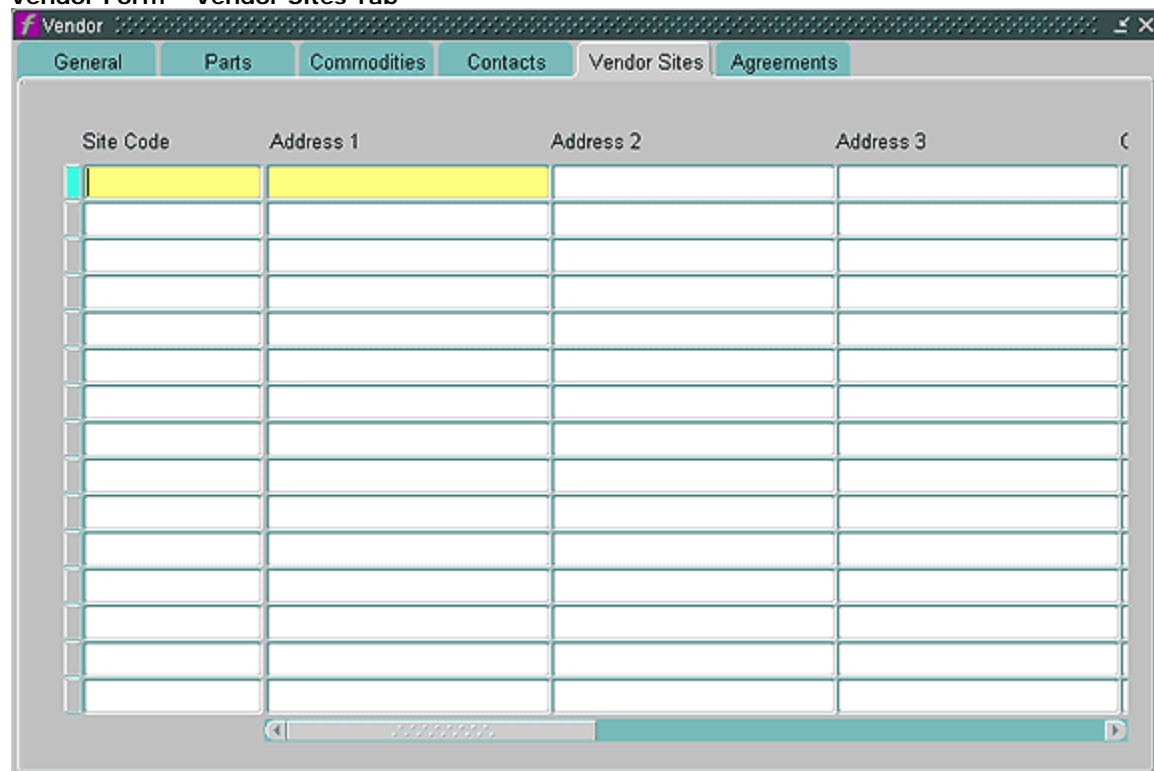

# **Vendor Form – Vendor Sites Tab**

4. On the Vendor Sites tab, complete the following:

- a. **Site Code** (required) Type 000
- b. **Address 1** (required) Enter the street address or PO Box of the mailing address.
- c. **Address 2** If appropriate, type the second line of the Vendor's Address.
- d. **Address 3** If appropriate, type the third line of the Vendor's Address.

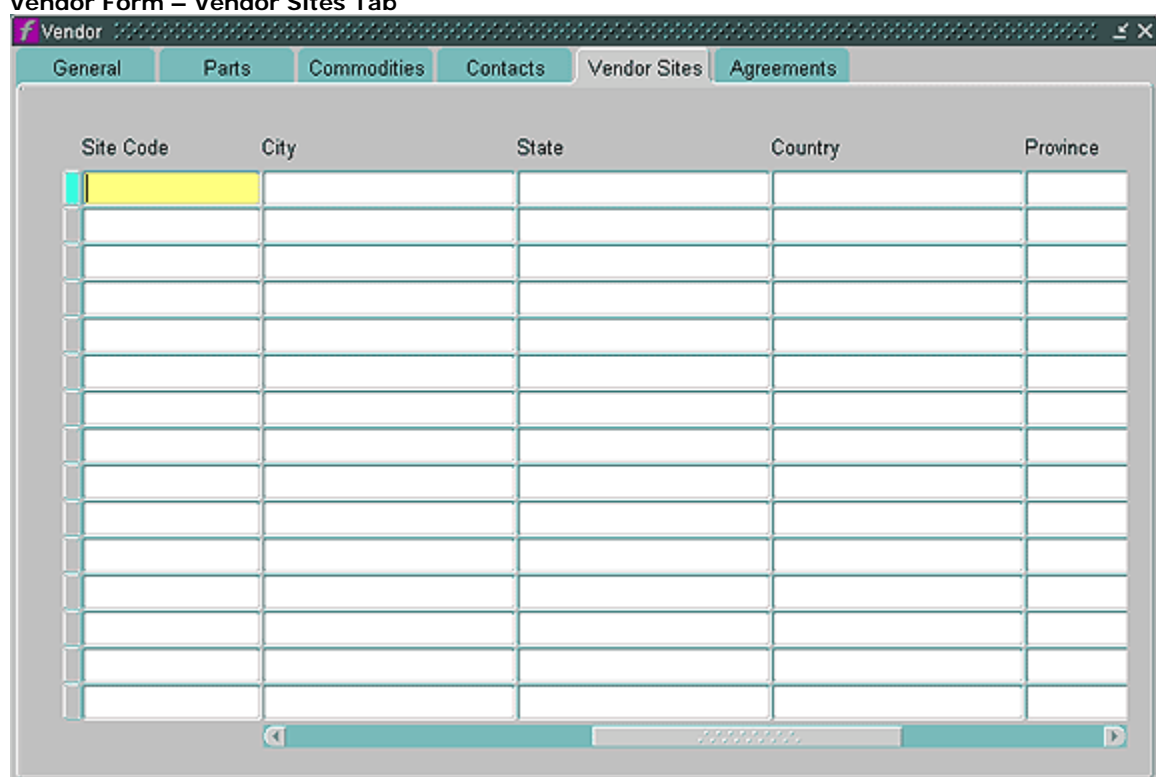

### **Vendor Form – Vendor Sites Tab**

e. **City** – (required) Type the Vendor's City.

f. **State** – (required) Type the Vendor's State.

g. **Country** – Type the Vendor's Country (example: USA)

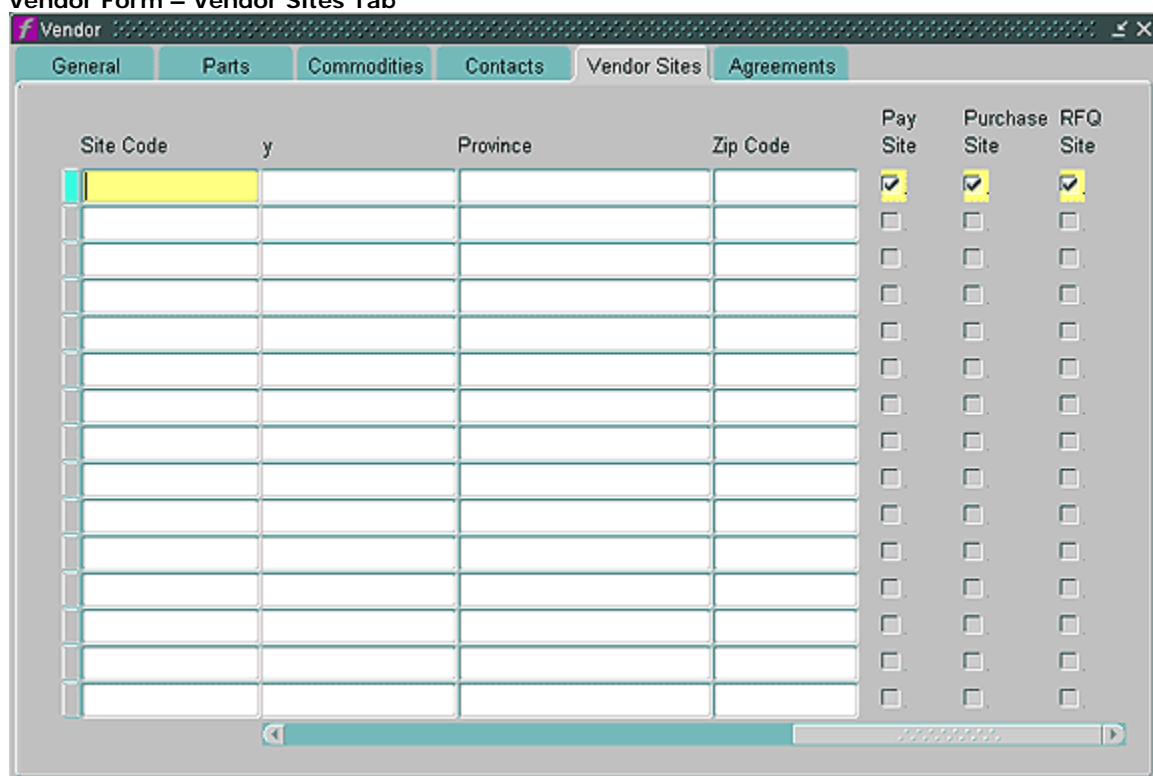

### **Vendor Form – Vendor Sites Tab**

- h. **Province** Type the Vendor's Province, if applicable.
- i. **Zip Code** Type the Vendor's Zip Code.
- j. **Pay Site Checkbox** Leave checked.
- k. **Purchase Site Checkbox** Leave checked.
- l. **RFQ Site Checkbox** Leave checked.
- 5. Click Ctrl+S to save record. Click X in upper right corner to close form.